# **USB Video Adapter With Audio**

**USER'S MANUAL**

## **TABLE OF CONTENTS**

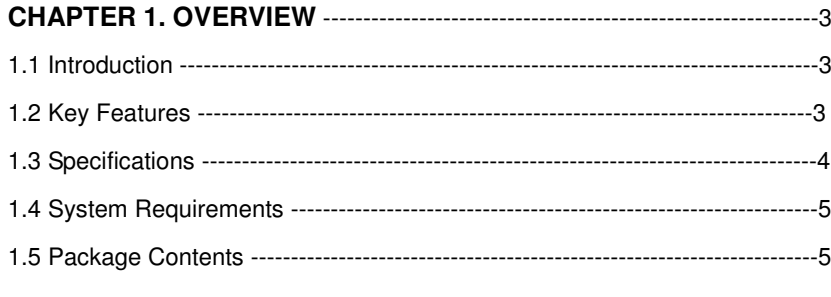

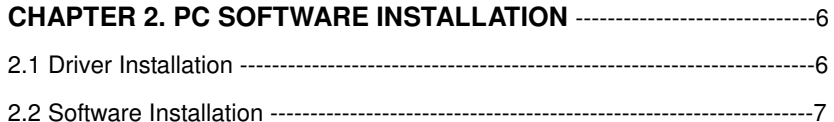

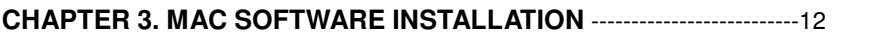

### $1\,$

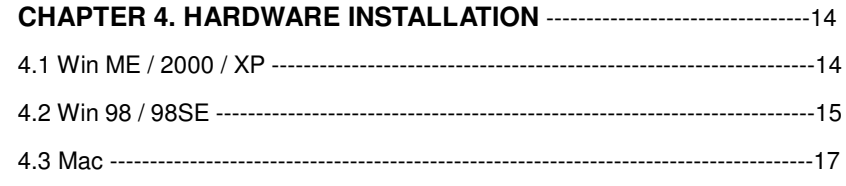

### $\overline{2}$

### **CHAPTER 1. OVERVIEW**

### **1.1 Introduction**

Congratulations on your purchase of our **USB Video Adapter With Audio**. It is the bridge between your PC and analog camera, VCR, camcorder or other video sources. **USB Video Adapter With Audio** is small enough to fit the palm of your hand and is ideal for notebook, desktop PCs and iMac, which has a snapshot button that allows you to take high quality still photos.

### **1.2 Key Features**

- Small Wonder Dimensions are (H) 88mm X (W) 31mm X (H) 21mm
- No battery No need to install batteries or run off the wall adapter.
- High Quality Video Compressor to speed up video frame rate
- **•** Preallotment memory size to speed up capture performance
- Convert analog audio / video signal to digital through USB
- Low power consumption, suit for portable computer too.

- Stereo Audio input to make best audio synchronization.
- Snap Shot A single snap shot button takes still photos at VGA solution (640 x 480 pixels)
- Composite or S-Video analog input, NTSC, PAL and SECAM multi system support
- **•** Low CPU Utilization at decompression.
- Support Zoom, Pan and Tilt functions
- Plug & Play

### **1.3 Specifications**

- Video Input One RCA composite, one S-Video
- Audio Input Stereo L/R Audio
- Video Output Serial data for USB standard compliant
- $\bullet$  Video Capture size 160 x 120, 176 x 144, 320 x 240, 352 x 288 pixels
- Single button snap shot to capture still picture 640 x 480 pixels
- Power Source 5VDC, 170mA (max) through USB port
- Performance 30 fps at CIF size (352 x 288 pixels)
- USB data bandwidth 4Mbps 7.5Mbps isochronous

### **1.4 System Requirements**

- **•** USB equipped computer
- CPU 266MHz
- 64MB of RAM
- CD-ROM drive (for installing driver & software)
- 256 color VGA display
- Windows 95 OSR2.1 / 98 / 98SE / ME / 2000 / XP
- Mac OS 8.6 / 9.1 / 9.21

### **1.5 Package Contents**

- USB Video Adapter X 1
- CD-ROM of driver and software X 1
- User's Manual X 1

### **CHAPTER 2. PC SOFTWARE INSTALLATION**

### **2.1 Driver Installation**

- (1) Please put CD-ROM into CD-ROM driver.
- (2) Autorun function will be executed as below.

(If not, please execute CD-ROM's "autorun.exe" file in root directory.)

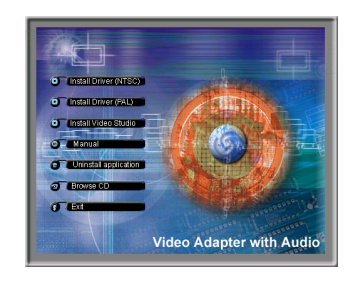

(3) Please click "Install Driver (NTSC or PAL)".

(4) The driver will be installed automatically. If your OS system is Win98 / 98SE please Insert 98 / 98SE CD-ROM for further installation.

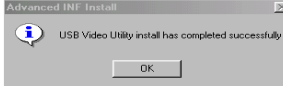

(5) Click "OK" for completion the driver installation.

(6) The desktop will appear "AM Capture" and "Audio Preview " two programs.

Remark: "AM Capture" is a preview program for testing purpose only "Audio Preview " is a program for solving the problem of audio compatibility.

### **2.2 Software Installation**

(1) To autorun screen and click "Install Wave SE 4".

碍 厦  $\overline{\phantom{a}}$  Cancel  $-0K$ 

(2) "Choose Setup Language", please click

7

"ok"

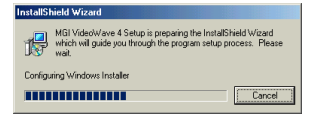

(3) The Video Wave SE 4 preparing, please

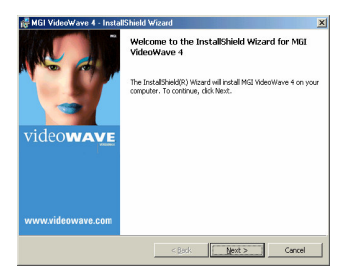

(4) "Welcome Message", please click "Next"

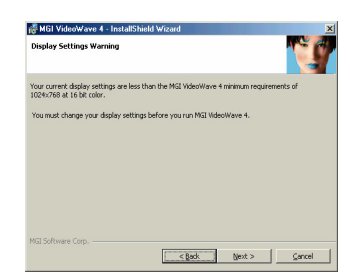

(5) "Display Setting Warning ", please setting your display minimum requirement of 1024 x 768 at 16 bit color

8

wait.

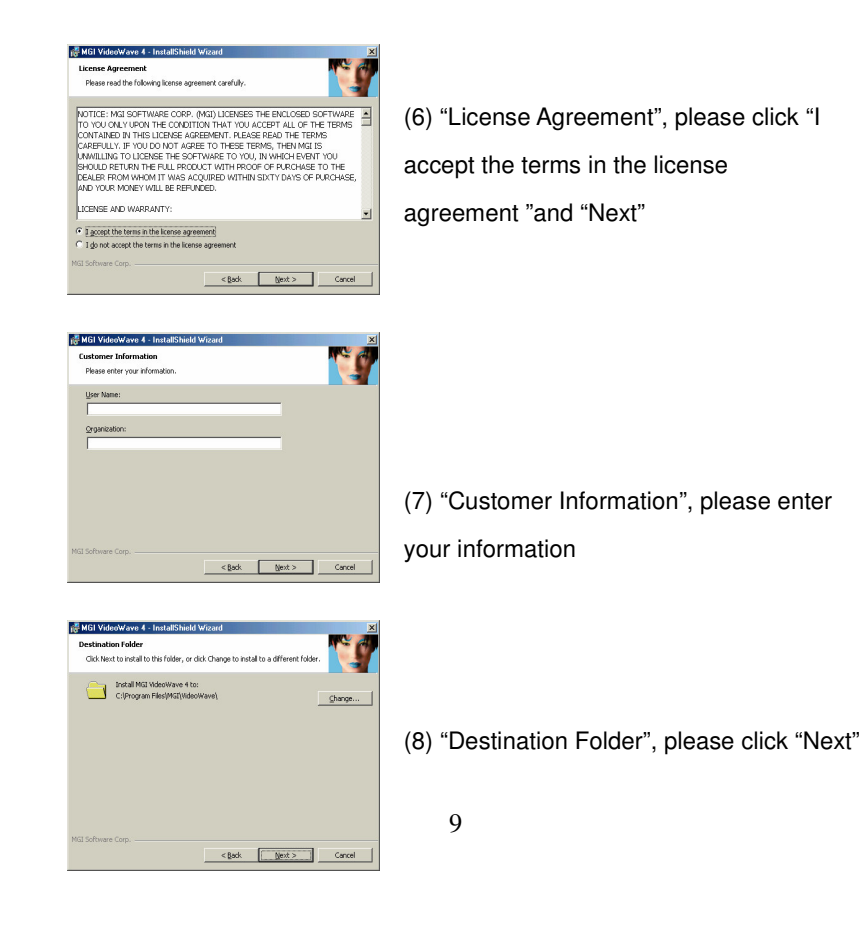

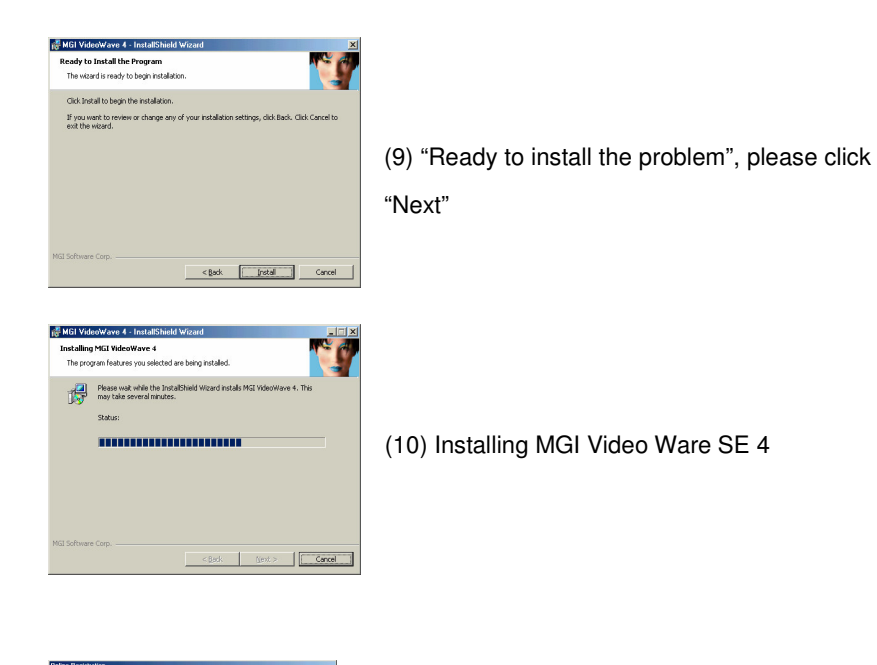

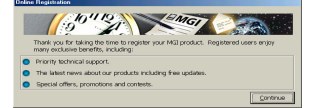

(11) "Online Registration", please click

10

"Continue"

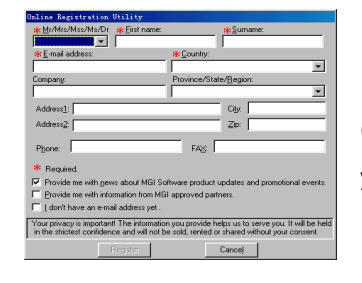

(12) "Online Registration Utility", please enter your information

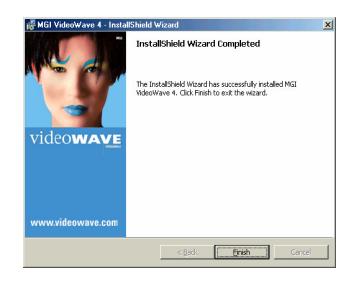

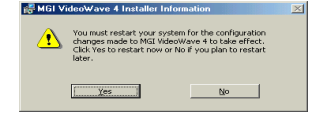

(13) "Installshield Wizard Completed", please click "Finish"

(12) Please click "Yes" to restart your computer

### **CHAPTER 3. MAC SOFTWARE INSTALLATION**

(1) Please put CD-ROM into CD-ROM drive.

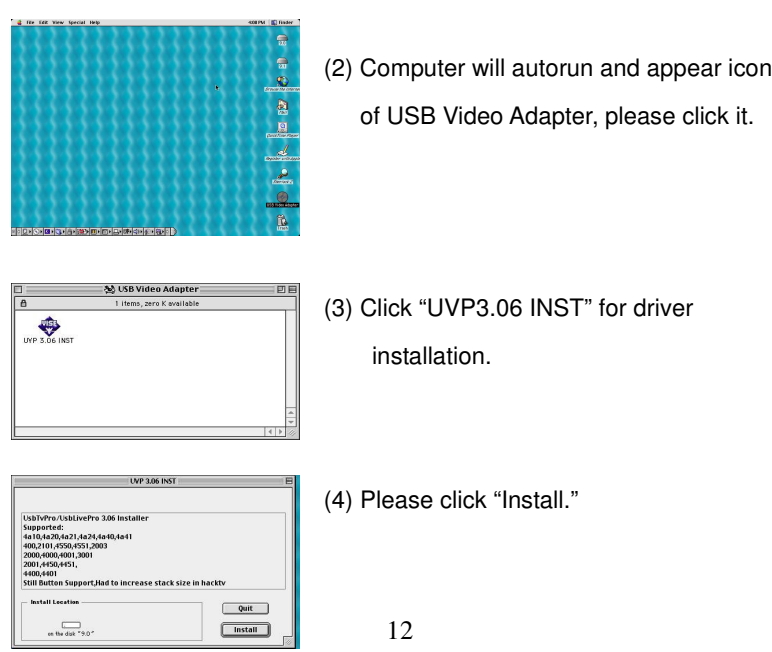

This installation requires your computer to<br>restart after installing this software. Click<br>Continue to automatically quit all other<br>running applications. Click Cancel to leave<br>your disks untouched.  $\bullet$ Cancel Continue

(5) Please click "Continue."

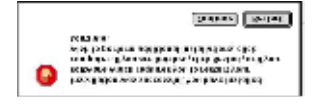

(6) Please click "Restart" for restart the computer.

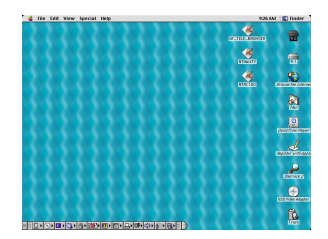

(7) The desktop will appear three programs of "NT\_TELE\_BROWSER", "NTHackTV", and "NTRC100".

(8) Please use "NTHackTV" for video editing.

### **CHAPTER 4. HARDWARE INSTALLATION**

### **4.1 Win ME / 2000 / XP**

- (1) Connect **USB Video Adapter With Audio** to computer.
- (2) Computer will detect "USB Composite Device", please click "Next".
- (3) Searching the driver, please click "Next".
- (4) Put CD-ROM into CD-ROM drive, and choice the route at "Driver" or "DirverPAL" of CD-ROM, and please click "OK / Comfirm".
- (5) **USB Video Adapter with Audio** setup complete, please click "Finish".
- (6) Computer will detect "USB Composite Device", please click "Next"
- (7) Searching the driver, please click "Next".
- (8) Put CD-ROM into CD-ROM drive, and choice the route at "Driver" or "DirverPAL" of CD-ROM, and please click "OK / Comfirm".
- (9) USB Video Adapter with Audio" setup complete, please click "Finish

### **4.2 Win98 / 98SE**

- (1) Connect **USB Video Adapter with Audio** to computer.
- (2) Computer will detect the "USB Composite Device", please click "Next".
- (3) Search the driver, please click "Next".
- (4) Put CD-ROM into CD-ROM drive, and choice the route at "Driver" or "DriverPAL" of CD-ROM, and please click "OK".
- (5) Please click "Next".
- (6) Please click "Next".
- (7) Insert CD-ROM of Windows 98 into CD-ROM drive, and please click "OK".
- (8) "USB Composite Device" setup complete, please click "Finish".
- (9) Computer will detect the "Unknown Device", please click "Next"
- (10) Search the driver, please click "Next".
- (11) Put CD-ROM into CD-ROM drive, and choice the route at "Driver" or "DriverPAL" of CD-ROM, and please click "OK".
- (12) Please click "Next".

- (13) Please click "Next".
- (14) **USB Video Adapter with Audio** setup complete, please click "Finish".
- (15) Computer will detect the "Unknown Device", please click "Next".
- (16) Search the driver, please click "Next".
- (17) Put CD-ROM into CD-ROM drive, and choice the route at "Driver" or "DriverPAL" of CD-ROM, and please click "OK".
- (18) Please click "Next".
- (19) Please click "Next".
- (20) Insert CD-ROM of Windows 98 / 98SE into CD-ROM drive,

and please click "OK".

- (21) **USB Video Adapter with Audio** setup complete, please click "Finish".
- (22) Please connect video and stereo audio input to **USB Video Adapter with Audio**.

#### **4.3 Mac**

- (1) Connect **USB Video Adapter with Audio** to computer.
- (2) Connect video and stereo audio input to the **USB Video Adapter with Audio** properly.

### **CHAPTER 5. QUESTION AND ANSWERS**

- 1. Q: How to switch RCA and S-Video Jack?
	- A: *Under Windows*
		- (1). There is one icon of "AMCap" on the desktop, please double click it.
		- (2). Please click "Options" and then click "Video Crossbar".

(You have to connect the device firstly, and then you will see "Video Crossbar".)

- (3). Click "Input", there are two choices for your selection.
	- If you use RCA Jack, please select "0: Video Composite In".
	- If you use S-Video Jack, please select "1: Video S-Video In".
- (4). Click "Confirm", and finish the set up.

### *Under Mac*

- (1) Click "HackTV " for video capture
- (2) Click "Monitor -> "Video Settings" -> "USB Vision" -> Switch "USB Vision" to "Source", and setup followings according to the video input.
	- $\rightsquigarrow$ Input: Composite or S-Video
	- $\Leftrightarrow$ Format: NTSC or PAL
- 2. Q: How to confirm if USB Video Adapter hardware is installed properly?

### A: *Under Win98 / SE / ME*

You can check to the

- 1. Control Panel / System / Device Manager /Video Device, there will be USB Video Adapter With Audio.
- 2. Control Panel / System / Device Manager /Universal serial bus controller/USB Composite Device
- 3. Control Panel / System / Device Manager / Sound, video

### *Under Win 2000 / XP*

You can check to the

- 1. Control Panel / System / Hardware / Device Manager / Video Device, there will be USB Video Adapter With Audio.
- 2. Control Panel / System / Hardware / Device Manager /Universal serial bus controller/USB Composite Device
- 3. Control Panel / System / Hardware / Device Manager /Sound video and game controllers/ USB Video Adapter With Audio
- 3. Q: Why the **USB Video Adapter with Audio** does not have the sound when I use other software?
	- A: Your software may be made by old specification of DirectXShow. Owing to the old specification of DirectXShow does not support USB Audio function, we attach one audio program of **Audio previvew.exe** for solving the problem.

### 4. Q: Why **USB Video Adapter with Audio** can't play the sound under

AMCap program?

A: Because AMCap program still doesn't support USB Audio, so you

have to install another program of "Audio Preview.exe" for improvement.